#### **1. ถาม:** จะเปิดพึงก์ชั่นการทำงาน Wake on LAN ในสถานะ S5 บนวินโดวส์ 10 ได้อย่างไร

ตอบ**:** โปรดท าตามขั ้นตอนด้านล่างนี ้ในการเข้าถึงแอพพลิเคชั่น

### ขั้นที่ 1: นำเครื่องหมายด้านหน้า Fast startup ใน Control Panel ออก

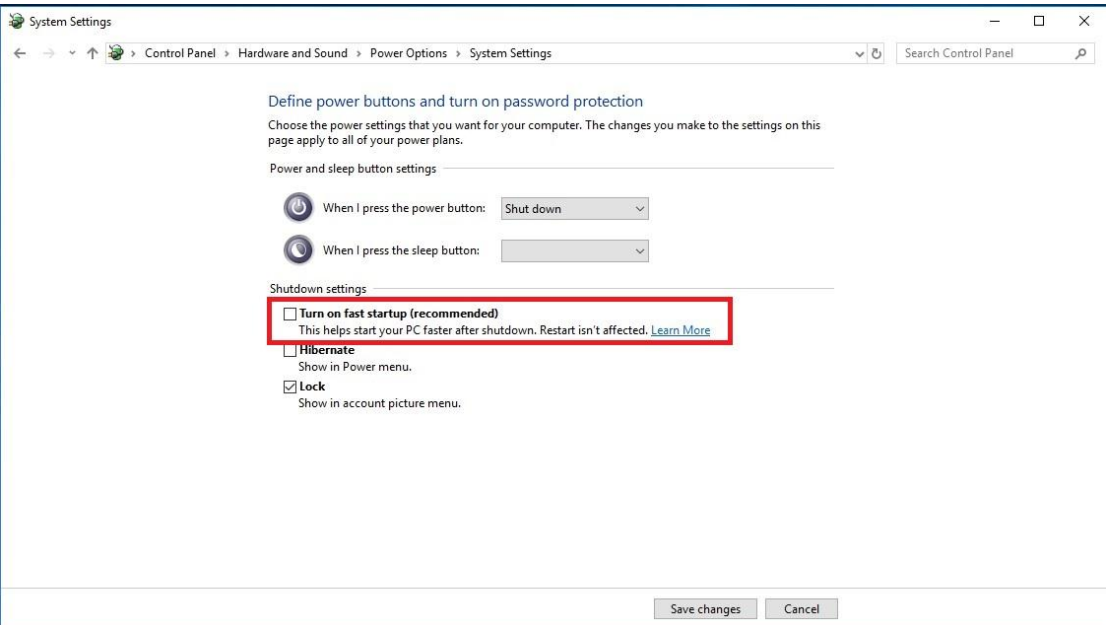

ขั้นที่ 2: แตกไฟล์ที่บีบอัด EnableWOLInFastStartup และคลิกเมาส์ขวาบนไฟล์ WakeOnFastStartup.bat เลือก Run as administrator เพื่อทำการติดตั้ง

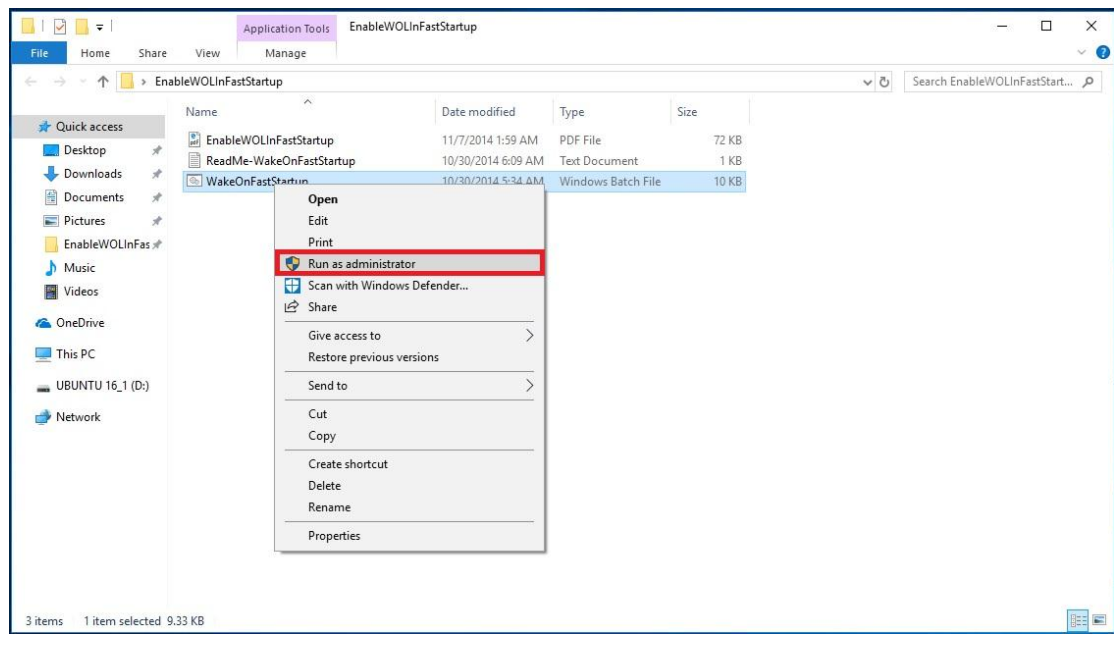

ลิงก์[: https://www.asrock.com/support/download/EnableWOLInFastStartup.zip](https://www.asrock.com/support/download/EnableWOLInFastStartup.zip)

ขั้นตอนที่ 3: ใส่เครื่องหมำยด้ำนหน้ำ fast startup ใน Control Panel

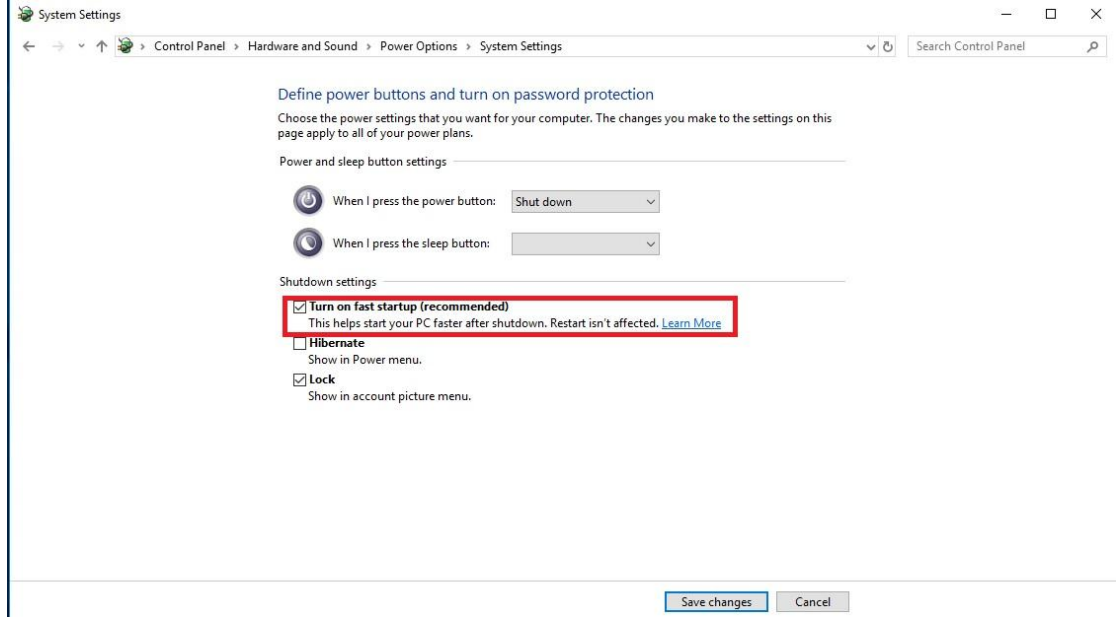

หลังจากนั้น, Wake on LAN จะถูกเปิดใช้งานได้บนสถานะ S5

2: ถาม: ฉันต้องปรับการแชร์หน่วยความจำอย่างไร เมื่อใช้ร่วมกับซีพียู Raven Ridge บนแพลตฟอร์ม AM4 <u>์ ตอบ</u>: หากคุณต้องการแชร์หน่วยความจำ โปรดทำตามขั้นตอนด้านล่างนี้ ในการเข้าส่การปรับค่า OC

- 1. ให้กดปุ่ม "F2" หรือ "Del" ขณะที่ระบบกำลัง POST เพื่อเข้าสู่การตั้งค่าไบออส
- 2. โปรดไปตามพาธขั้นตอนนี้ เพื่อปรับค่า OC
	- a. Advanced\AMD CBS\NBIO Common Options\GFX Config IGC :Forces
	- b. Advanced\AMD CBS\NBIO Common Options\UMA Mode : UMA\_Spec
	- c. Advanced\AMD CBS\NBIO Common Options\UMA Frame Buffer Size: Choose a prefer size

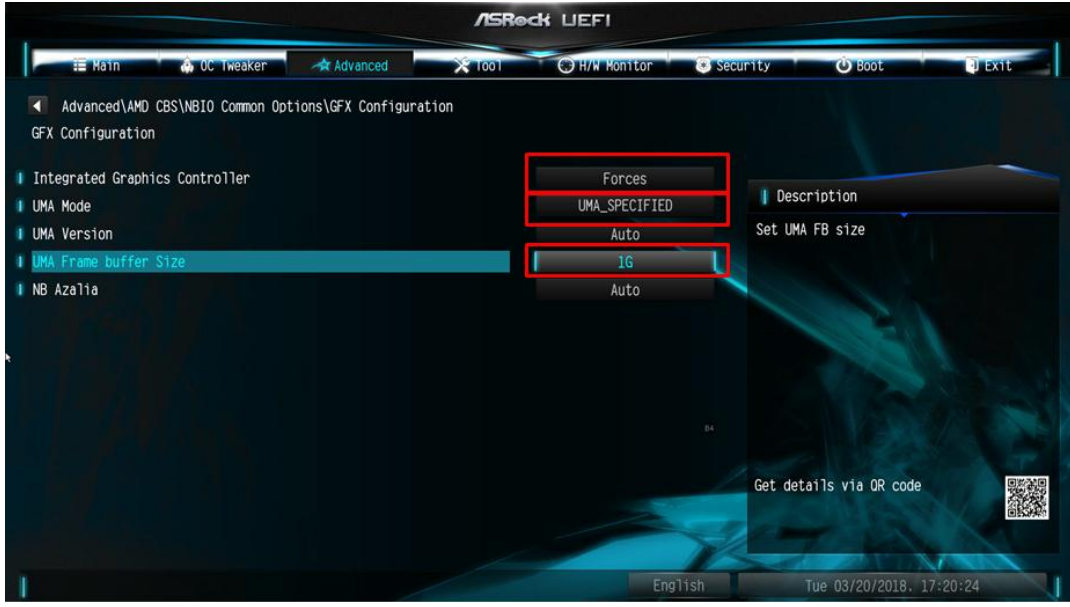

*Page 3*

d. OC Tweaker\OC Mode Change Switch\AMD CBS Setting

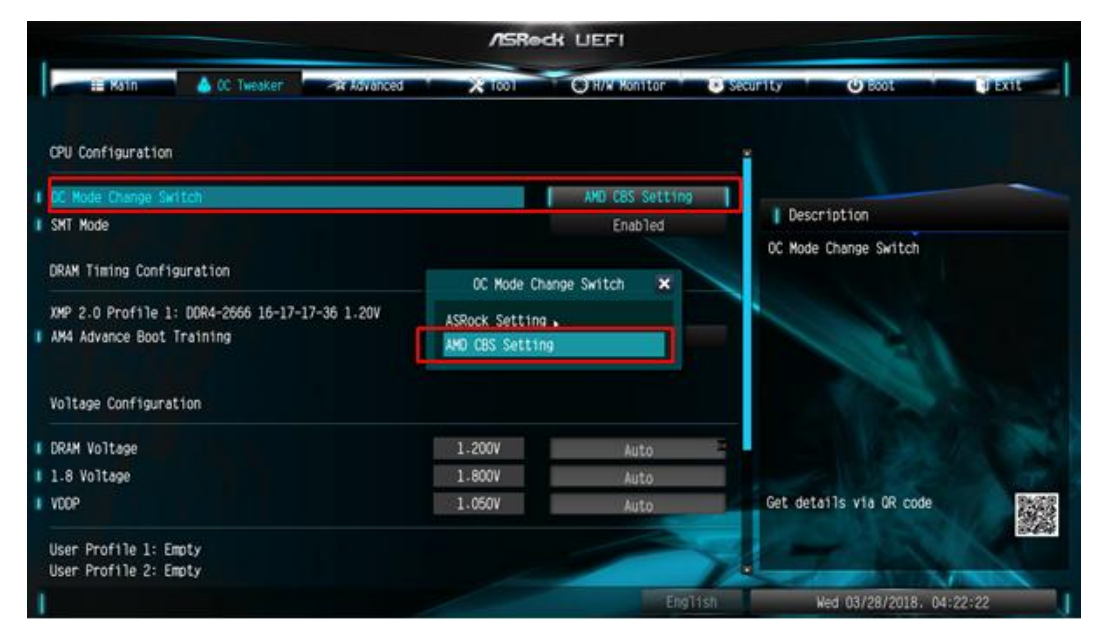

3.หลังจากที่ปรับค่าตามด้านบนนี้แล้ว ให้กด "F10" เพื่อบันทึกการตั้งค่า

**2.** ถาม: เวลาที่ฉันใช้กราฟฟิกการ์ดร่วมกับกราฟฟิกบนบอร์ดของซีพียู AM4,

ไดรเวอร์การ์ดจอที่แสดงบนบอร์ดจะปรากฎเครื่องหมายอัศเจรีย์ จะต้องทำอย่างไร? ตอบ: หากคุณใช้กราฟฟิกการ์ดและกราฟฟิกออนบอร์ด แล้วปรากฏเครื่องหมายอัศเจรีย์ตามภาพด้านล่าง โปรดทำตามขั้นตอนในการนำเครื่องหมายดังกล่าวออกไป

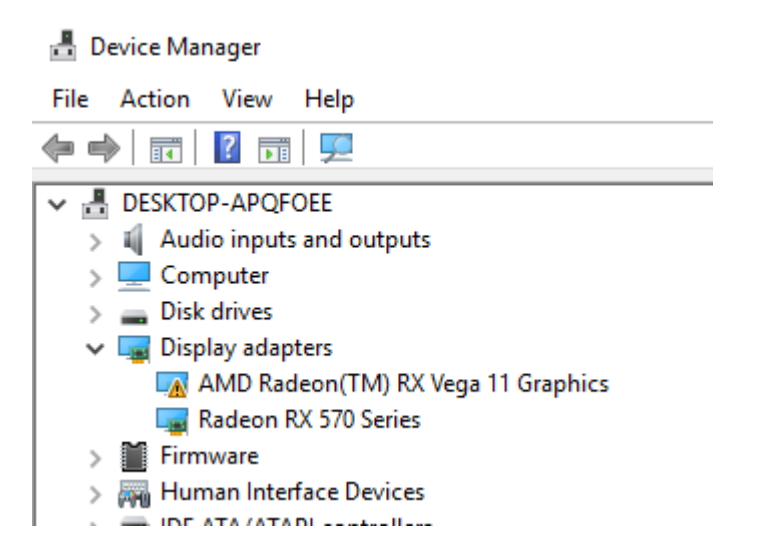

ี่ 1.โปรดกดปุ่ม "F2" หรือ "Del" ขณะที่ระบบกำลัง POST เพื่อเข้าสู่การตั้งค่าไบออส 2.เลือกกราฟฟิกการ์ดหลักที่เป็นแบบ กราฟฟิก ภายใน Path: Advanced\AMD PBS\Primary Video Adapter\Int Graphics (IGD)

**/ISReck LIEFI** 春  $O(W)$ Advanced\AMD PBS MD Firmware Version Special Display Features Disabled Int Graphics (IGD) | Description BIOS PSP Support Enabled Select Internal/External Graphics Primary Video Adaptor<br>Primary Video Adaptor MITT/WITT Selection **I** LAN Power Enable Int Graphics (IGD)<br>Ext Graphics (PEG) PCIe x16 Switch Promontory PCIe Switch I Unused GPP Clocks Off Disable I Clear MCA at warm rst Disabled Win7 USB Wake Support Disabled Adjust MEM VDDIO Disabled **I** Adjust APU VDDP Disabled Get details via OR code | Adjust V1.8 Disabled Adjust VTT MEM Disabled

3.หลังจากตั้งค่าตามข้างต้นแล้ว, กดปุ่ม "F10" เพื่อบันทึกการตั้งค่า

#### คุณอาจลองใช้วิธีการตามด้านล่างได้เช่นกัน

### 1.กดปุ่ม "F2" หรือ "Del" ขณะที่ระบบกำลัง POST เพื่อเข้าสู่การตั้งค่าไบออส

#### 2.ปิดการทำงาน CSM

Path: Boot/CSM/Disable

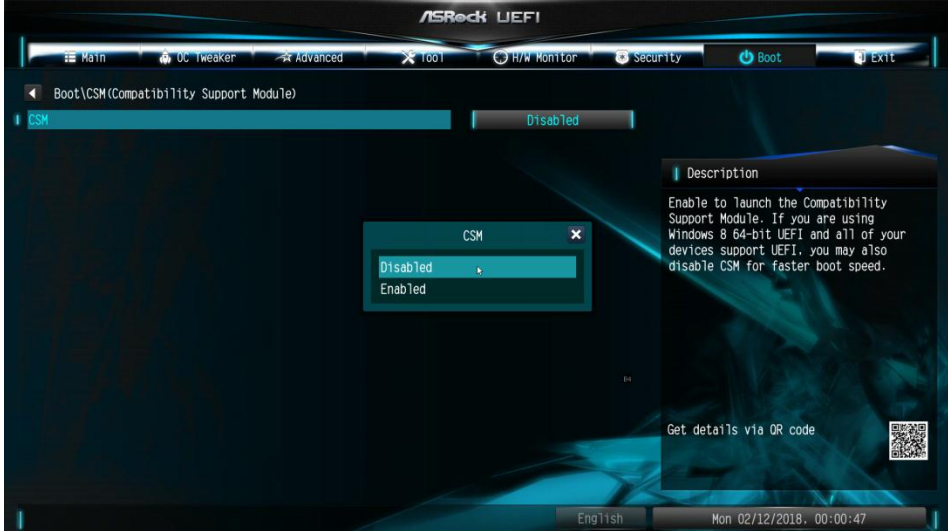

3.หลังจากตั้งค่าตามข้างต้นแล้ว, กดปุ่ม "F10" เพื่อบันทึกการตั้งค่า